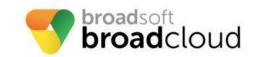

BroadSoft is now part of Cisco.

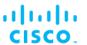

# Cisco SPA2102 and 8000 ATA **Manual Reconfiguration Guide**

WARNING: THIS PROCEDURE DESCRIBES HOW TO MANUALLY RECONFIGURE A CISCO ATA SPA 2102 AND 8000 TO WORK ON THE BROADSOFT BROADCLOUD PBX NETWORK. ONCE THIS PROCEDURE HAS BEEN COMPLETED, ANY PRIOR CONFIGURATION SETTINGS ON THE DEVICE WILL BE OVERRIDDEN, INCLUDING THE ADMINISTRATOR PASSWORD, AND THE DEVICE WILL ONLY BE USABLE ON THE BROADSOFT BROADCLOUD PBX NETWORK. THE DEVICE MUST BE RETURNED TO THE CISCO FACTORY DEFAULT CONFIGURATION BEFORE IT CAN BE USED ON ANY NETWORK OTHER THEN BROADSOFT BROADCLOUD PBX.

### For Models: SPA2102 and 8000

- 1. Connect an analog phone into line one of the device
- 2. Press the start key four times "\*\*\*\*"
- 3. Press "110#" and record the IP address
- 4. From a browser on the same LAN, enter the IP address recorded in step 3

#### Note:

• If prompted for a user and password, enter it now. Then click admin and enter the admin

user and password.

• For 2102 only. If the browser does not take you to the SPA webpage, you must activate

the web utility. Redo step 2 and then enter "7932#", "1#"' "1"

- 5. Click the admin link in the top right of the page
- 6. Click the advanced link in the top right of the page
- 7. Click the "Voice" tab
- 8. Click the "Provisioning" tab
- 9. Enter the following link in "Profile Rule"

## North America: \*\*

For All Devices - Enter https://spa.sipflash.com/

\*\* If you are having trouble flashing your device with these URLs, please contact your technical support team for assistance.

Europe (only SPA8000): https://spa.broadcloud.eu/

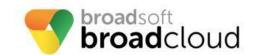

BroadSoft is now part of Cisco.

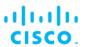

# Cisco SPA2102 and 8000 ATA Manual Reconfiguration Guide

- 10. Select "Submit All Changes" at the bottom of the page
- 11. When the GUI returns, cycle power on the SPA. Wait 5 minutes for the new configuration to download.

Once the second boot process has completed, the device will be provisioned for use in the BroadSoft BroadCloud PBX network. If the station assignment process was properly completed prior to the reboot, the device will boot into a station specific assigned/usable state. If not, the device will boot into a default unassigned/unusable state, and will remain in this state until the site administrator has completed the station assignment process. If this occurs, contact your site administrator and request that station assignment be completed for the device in question.